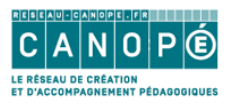

## **Comment créer une image interactive avec Genial.ly ?**

1. Cliquer sur **Créer un Genially**

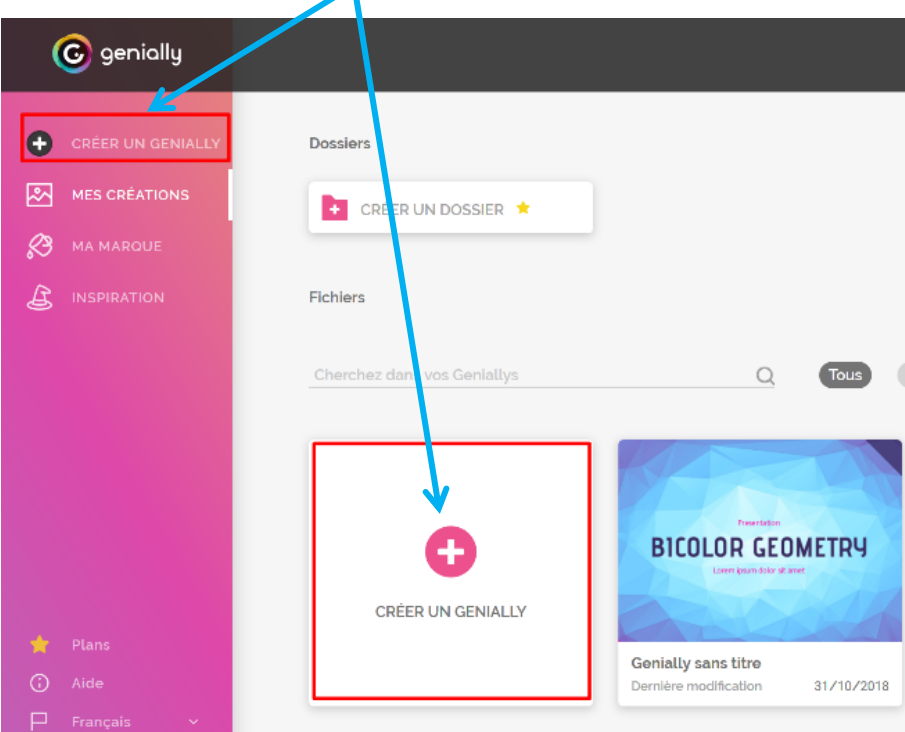

## 2. Cliquer sur **Image interactive**

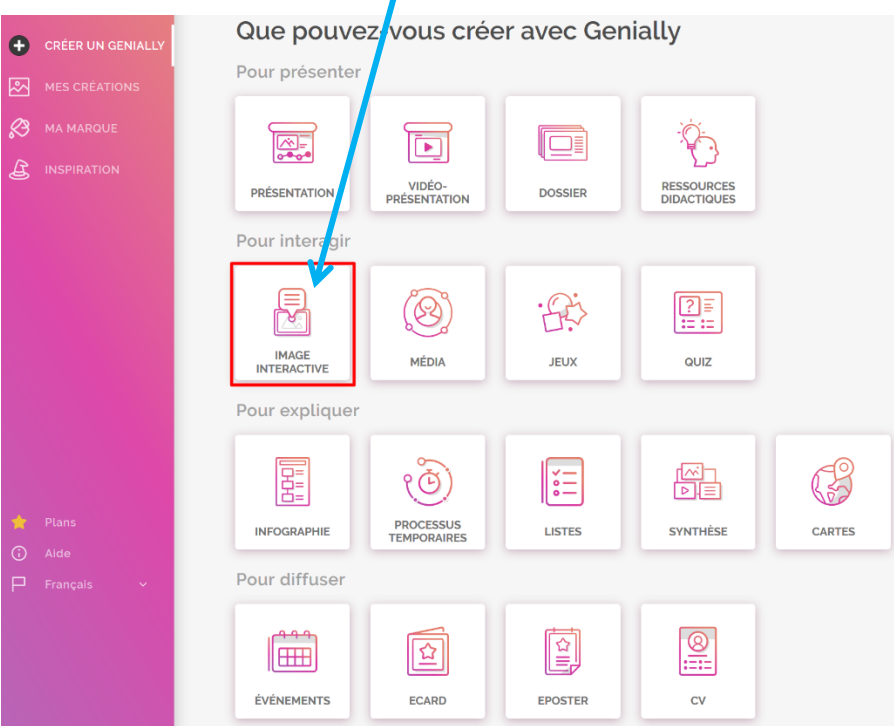

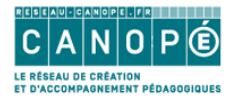

3. Cliquer sur **Créer une image interactive**

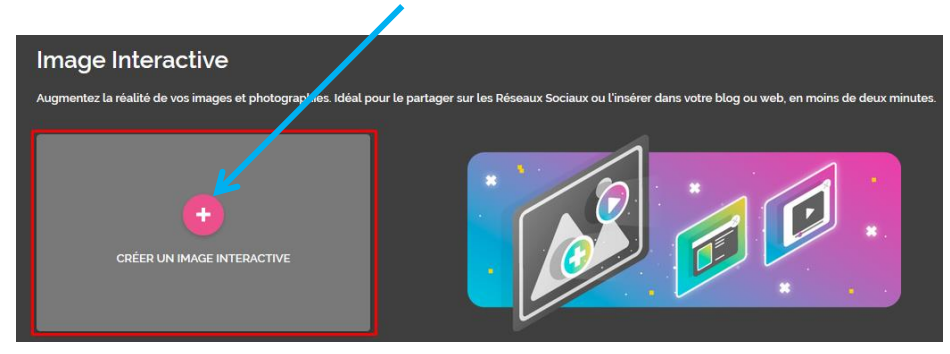

4. Choisir ensuite l'image (locale ou en ligne) qui servira de support aux interactions

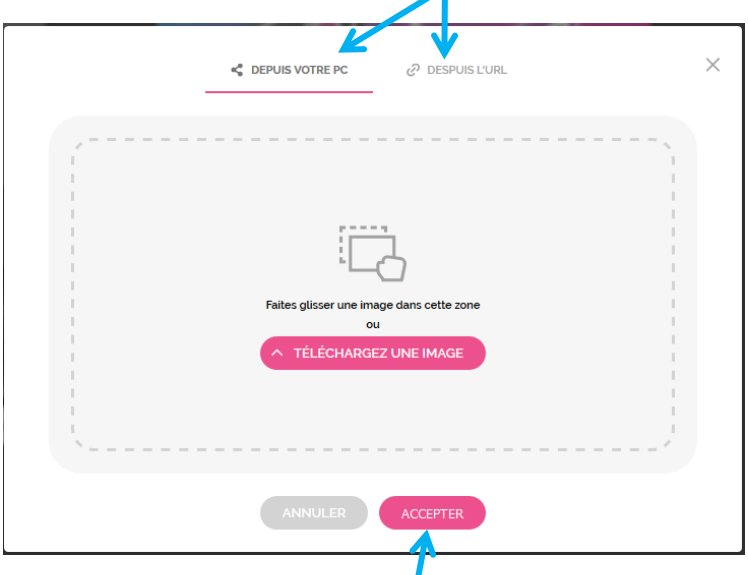

- 5. Cliquer ensuite sur **Accepter**
- 6. Vous arrivez ensuite dans l'interface d'édition de Genial.ly. L'image choisie auparavant est devenue **l'image de fond** de votre diapositive.

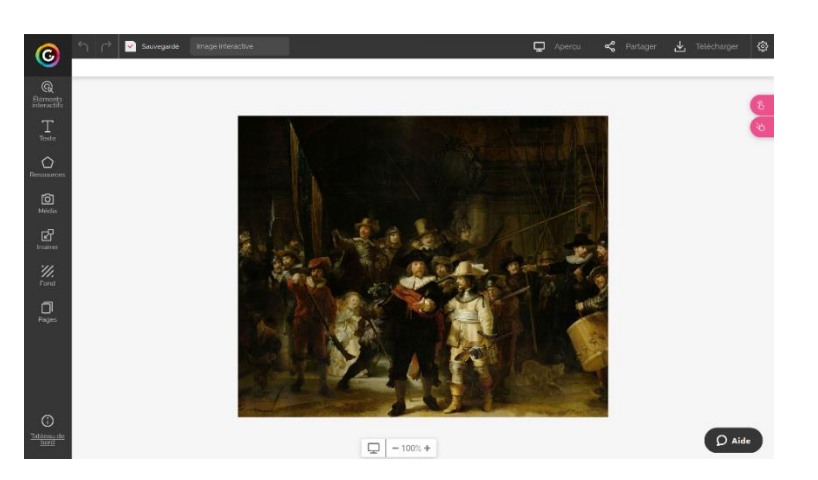

7. Il ne vous reste plus qu'à rajouter de l'interactivité sur cette image en incluant des marqueurs que vous trouverez dans **Interactivité** ou **Ressources**. Vous pouvez créer

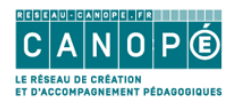

vos propres marqueurs avec des zones de **Texte** si vous voulez ajouter des numéros sur l'image par exemple.

8. Pour **rendre interactif** un marqueur, sélectionnez-le, **cliquer sur la main**, puis **choisir l'interaction désirée**.

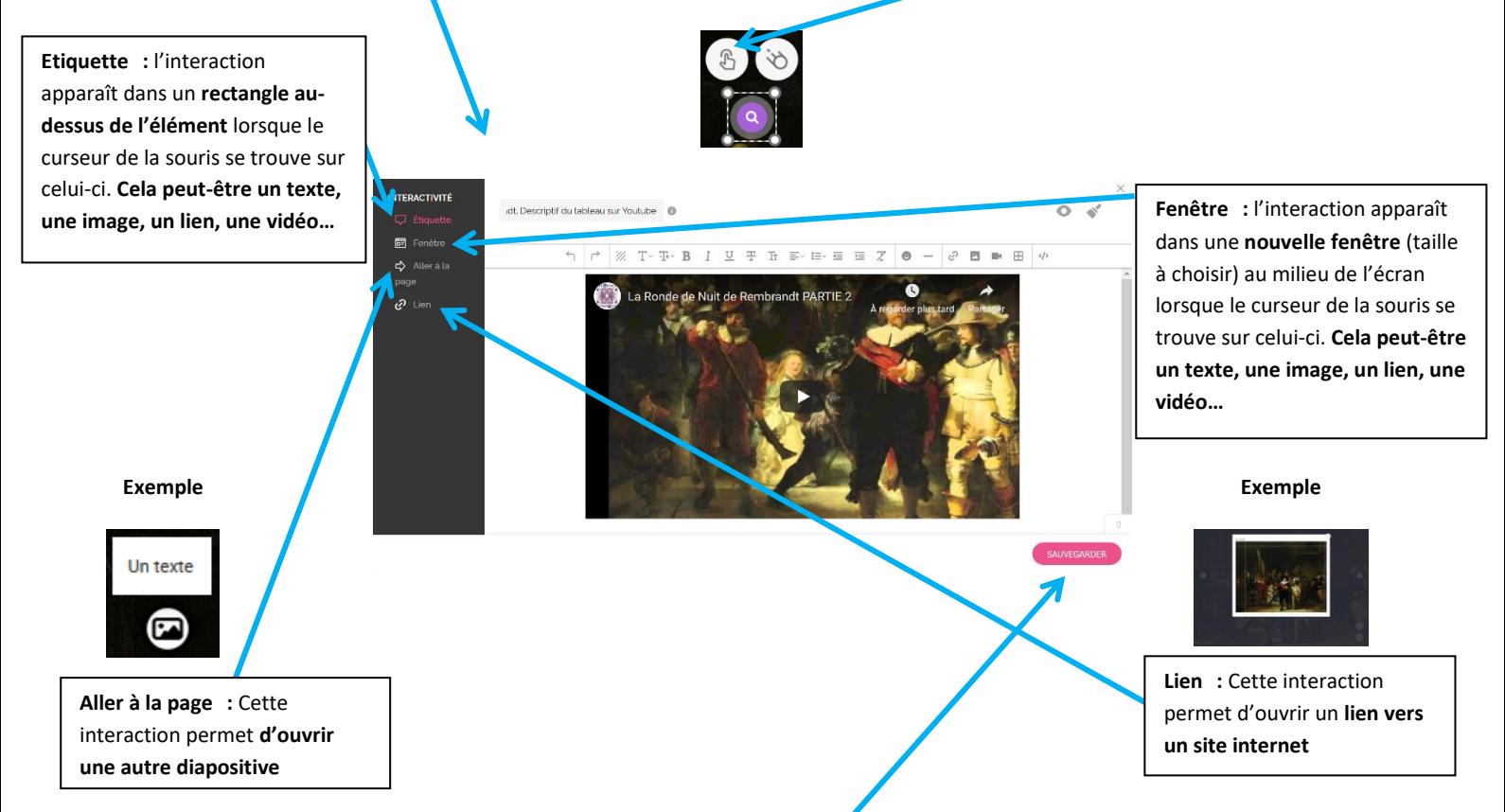

9. Il faut penser à toujours cliquer sur **Sauvegarder** pour valider l'interaction.

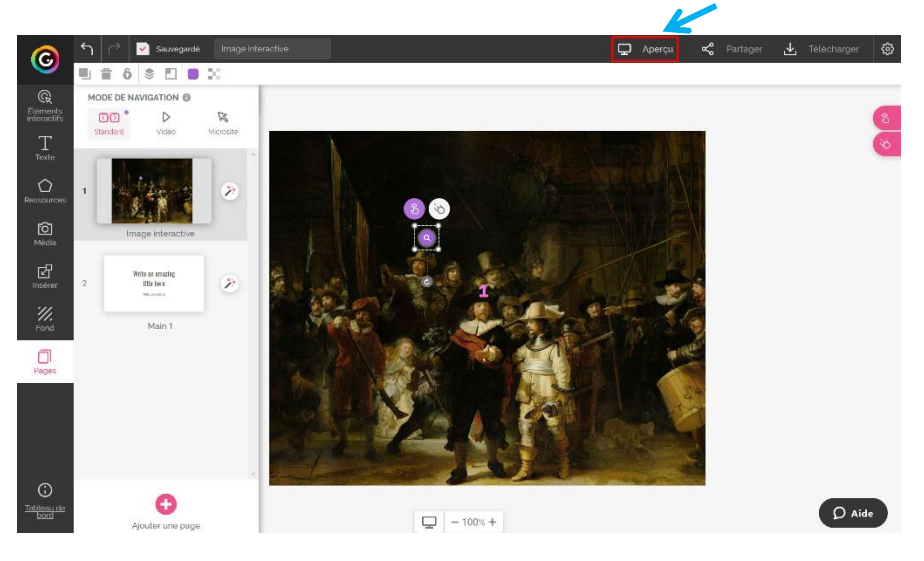

10. Pour tester vos interactions, cliquer sur **Aperçu** 

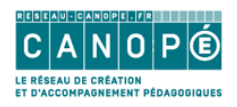

11. Vous pouvez animer les marqueurs, les éléments ajoutés sur l'image. Pour ce faire, il suffit de **sélectionner le marqueur** puis de cliquer sur **Animation :**

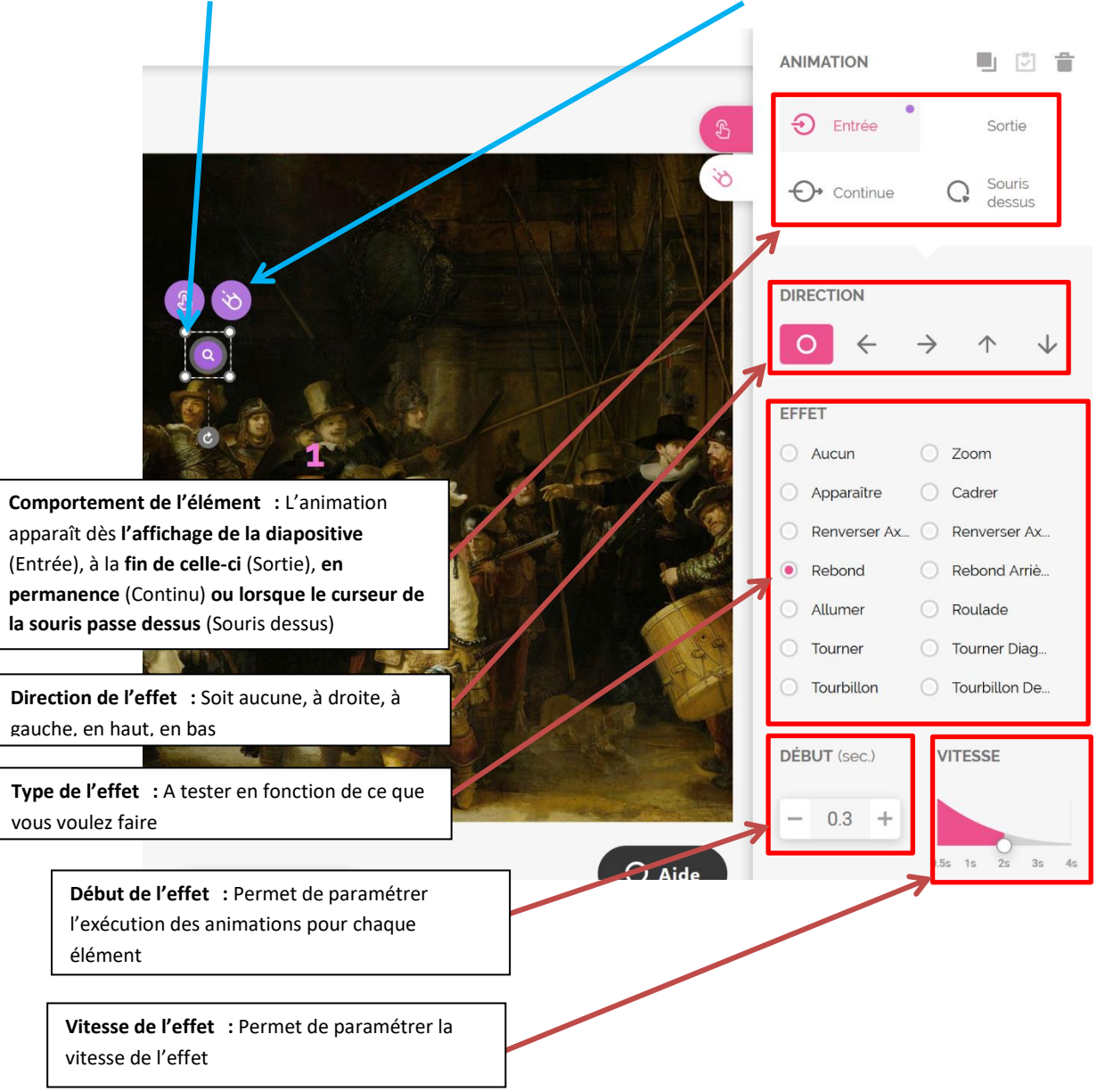

12. Une fois votre image interactive terminée, il ne reste plus qu'à la partager.

## 13. Soit depuis **l'interface d'édition** en cliquant sur **Partager**

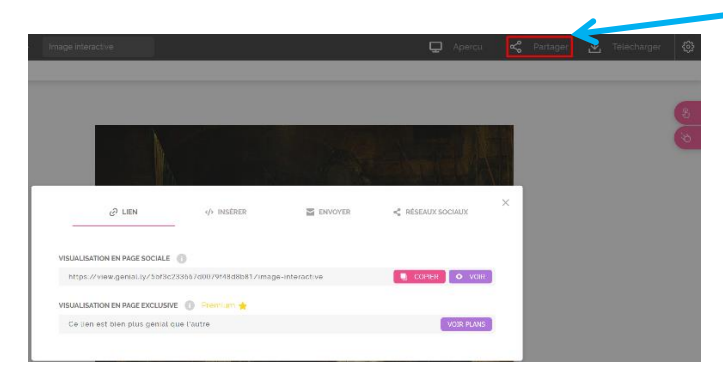

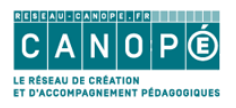

Vous pourrez alors **copier un lien vers votre présentation Genially**, **intégrer cette dernière dans votre site internet**, **envoyer un lien vers votre présentation par courriel** ou **partager votre Genially** sur **les réseaux sociaux**.

14. Soit depuis **l'accueil de Genial.ly**, en passant le curseur de la souris sur votre présentation et en cliquant sur **Share** (Partager)

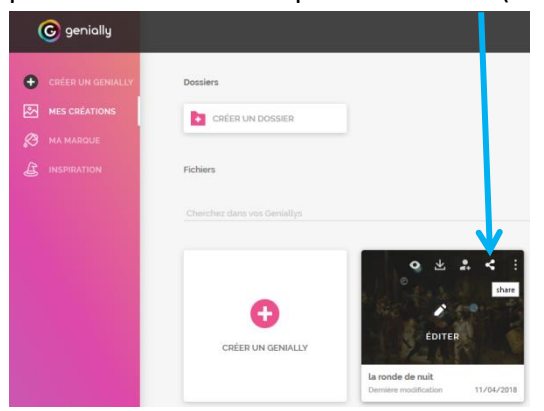

Il ne vous reste plus qu'à choisir le mode de diffusion de votre Genially :

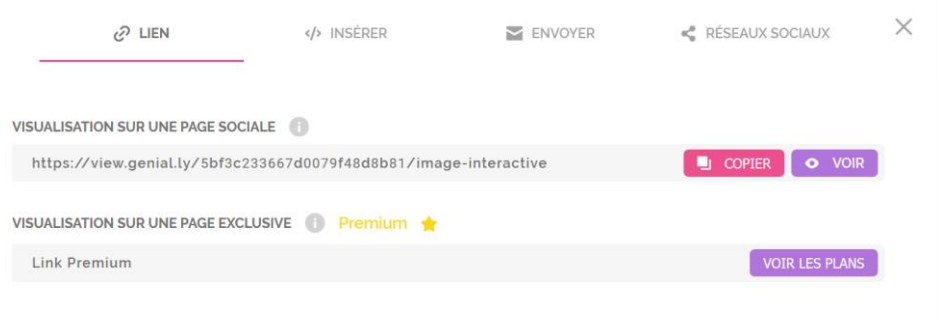